## インテル®ディスプレイドライバー インストール方法

この度は VALUESTAR(以下本機と呼びます)をお買い上げいただき誠にありがとうございます。 ここでは、22 型ワイド液晶ディスプレイ(F22W1A)添付モデルのピボット機能を有効にするためのイ ンテル®GMA X4500HD/X4500 ディスプレイドライバー(以下本ソフトウェアと呼びます)のインス トール手順を記載しています。必ず本紙に記載されているインストール手順に従って、インストール をおこなってください。

■ 対象機種

- ・ VALUESTAR L シリーズ PC-VL770SG、PC-VL570SG、PC-VL300SG、PC-VL578SG01
- ・ VALUESTAR R Lui モデルシリーズ スリムタワータイプ PC-VR900SM、PC-VR700SG
- ・ VALUESTAR G タイプ L(s)シリーズ 22 型ワイド液晶ディスプレイ(F22W1A)と、グラフィックアクセラレータとして 「インテル® GMA X4500HD(インテル® G45 Express チップセットに内蔵)」 +DVI-D インターフェイスボード」を選択したモデル。
- ・ VALUESTAR G タイプ L(e)シリーズ 22 型ワイド液晶ディスプレイ(F22W1A)と、グラフィックアクセラレータとして 「インテル® GMA X4500(インテル® G43 Express チップセットに内蔵)」 +DVI-D インターフェイスボード」を選択したモデル
- ・ VALUESTAR G タイプ R Lui モデル スリムタワータイプ 22 型ワイド液晶ディスプレイ(F22W1A)と、グラフィックアクセラレータとして 「インテル® GMA X4500HD(インテル® G45 Express チップセットに内蔵)」 +DVI-D インターフェイスボード」を選択したモデル

なお、本ソフトウェアの使用条件に関しては、本機に添付されている「ソフトウェアのご使用条件」に 準ずるものとし、ご使用にあたってはこれにご同意いただいたものといたします。

■準備するもの<br>・ インテル(R) GMA X4500HD/X4500 ディスプレイドライバー アップデートモジュール CD

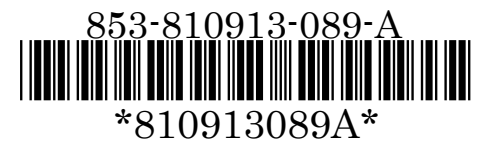

## ■インストール手順

次の手順で、本ソフトウェアのインストールを行ってください。

- 1. 本機を管理者権限のあるユーザーで起動します。 作業中で、実行中のソフトがある場合はすべて終了させます。
- 2. DVD/CD ドライブに「インテル(R) GMA X4500HD/X4500 ディスプレイドライバー アップデートモジュール CD」をセットします。 しばらくすると「自動再生」画面が表示されます。
- 3. 「フォルダを開いてファイルを表示」をクリックします。
- 4. (SetupGRP)アイコン (SetupGRP.cmd ファイル)を ダブルクリックします。 ドライバのインストール画面(右画面)が 表示されます。

C:¥Windows¥system32¥cmd.exe Intel G45/G43 ディスプレイドライバのインストールを行います。 、・・<br>トール完了後、自動的にPOの再起動を行いますので、<br>を編集作業中の場合はインストール前に保存し、<br>のアプリケーションを終了して下さい。 |準備が出来ましたら Y と入力し Enterキー を押して下さい(中断の場合はN) :

- 5. キーボードの【Y】キーを押し、【Enter】キーを押します。
- 6. ユーザーアカウント制御画面が表示された場合は、「続行(C)」をクリックします。 ドライバのインストールが始まります。インストール中、画面が黒いままで映らないことがありますが(2 分間 程)、そのままお待ちください。ドライバのインストールが完了すると自動的に本機が再起動します。
- 7. 本機の再起動後、DVD/CD ドライブから「インテル(R) GMA X4500HD/X4500 ディス プレイドライバー アップデートモジュール CD」を取り出します。

以上で、本ソフトウェアのインストールは終了です。

なお、本ソフトウェアのインストール後は、画面の解像度、表示色がリセットされることがあります。必要に 応じて、コントロールパネル等を利用して解像度や表示色を変更してください。

## <参考>インストール確認手順

次の手順で、本ソフトウェアが正しくインストールされたことを確認できます。

- 1. [スタート]-[コントロール パネル]をクリックし、「デスクトップのカスタマイズ」の「画 面の解像度の調整」をクリックします。
- 2. [詳細設定]をクリックします。
- 3. [アダプタ]タブの[プロパティ]をクリックします。
- 4. ユーザーアカウント制御画面が表示された場合は、[続行]をクリックします。
- 5. [ドライバ]タブをクリックします。

表示が次のようになっているとインストールは成功しています。

全般 ドライバ 詳細 リソース Intel(R) G45/G43 Express Chipset プロバイダ: **Intel Corporation** 日付: 2008/10/28 パージョン: 7.15.10.1591